# **Hd Tune – testowanie dysku twardego, opis błędów**

# **Opis programu Hd Tune**

HD Tune może posłużyć do sprawdzenia wydajności dysku – mierzy prędkości transferów, zwraca czas dostępu i użycia procesora. Dzięki wykresom graficznym, oraz parametrom liczbowym w prosty sposób przeanalizujemy wyniki i ocenimy stan naszego dysku twardego. Program prezentuje również mnóstwo przydatnych informacji o dysku takich jak:

- pojemność
- standard interfejsu,
- partycje,
- bufor,
- wersję oprogramowania wewnętrznego firmware,
- numery seryjne,
- aktualną temperaturę,
- krytyczne parametry S.M.A.R.T.

# **Instalacja programu.**

Wchodzimy na stronę producenta programu HD Tune (EFD Software) skąd pobieramy program – przejdź [do strony](http://www.hdtune.com/download.html%20rel=). Mamy możliwość wyboru programu w wersji darmowej oraz płatnej ( HD Tune Pro).

## **Interfejs/ okno programu HD Tune**

#### **WAŻNE! Przed uruchomieniem programu należy wyłączyć wszystkie uruchomione aplikacje.**

Włączone aplikacje mogą zakłócić pracę HD Tune.

Po pobraniu naszego programu uruchamiamy go jako administrator, czyli **PPM** na ikonkę i **Uruchom jako administrator**.

Zaczniemy od opisu menu, które przedstawiam na poniższym zdjęciu:

Poniżej przedstawiam okno programu HD Tune prosto po instalacji:

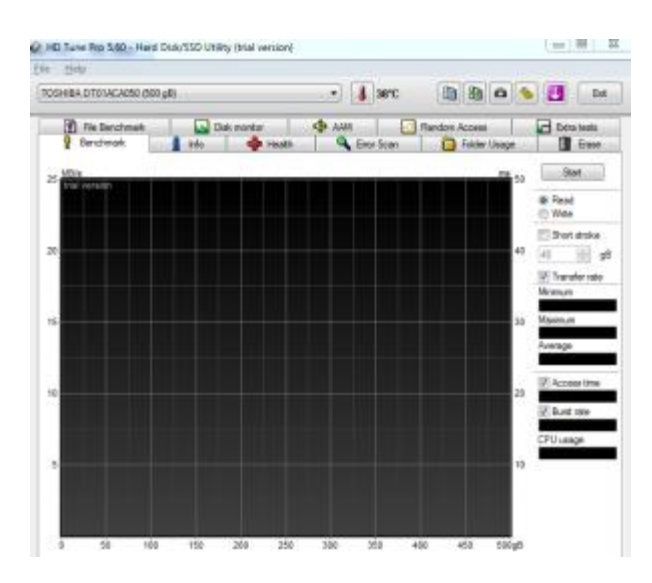

Do najważniejszych elementów zaliczamy:

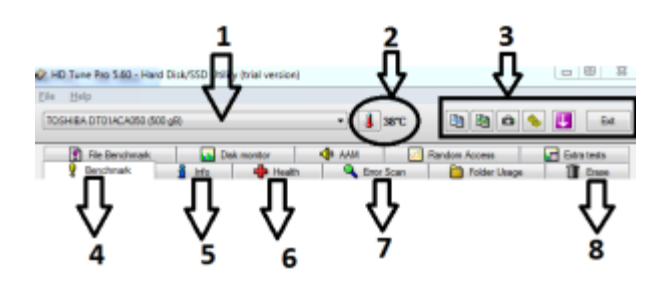

- 1. Okienko wyboru dysku, który zostanie poddany testowi
- 2. Wskaźnik temperatury dysku twardego
- 3. Menu, które pozwala na kopiowanie danych w postaci tekstu, kopiowanie zrzutów ekranu, zapisywanie screenów, zmianę ustawień programu, wyjście z programu
- 4. Sprawdzenie szybkości dysku
- 5. Zakładka z informacjami o dysku twardym
- 6. Odczyt parametrów SMART dysku
- 7. Skanowanie dysku pod kontem błędów tzw bad sektorów
- 8. Zerowanie dysku

## **Działanie programu HD Tune**

Po zapoznaniu się z podstawowym interfejsem programu przechodzimy do testowania i sprawdzania dysku.

#### **Benchmark**

Zakładka ta pozwala na sprawdzenie szybkości działania dysku.

W celu sprawdzenia prędkości zapisu wybieramy opcję "Read" i klikamy "Start", aby wynik testu był miarodajny powinniśmy zacząć kopiować czy też przenosić większe pliki z jednego miejsca na drugie.

Po pewnym czasie program zakończy sprawdzanie dysku.

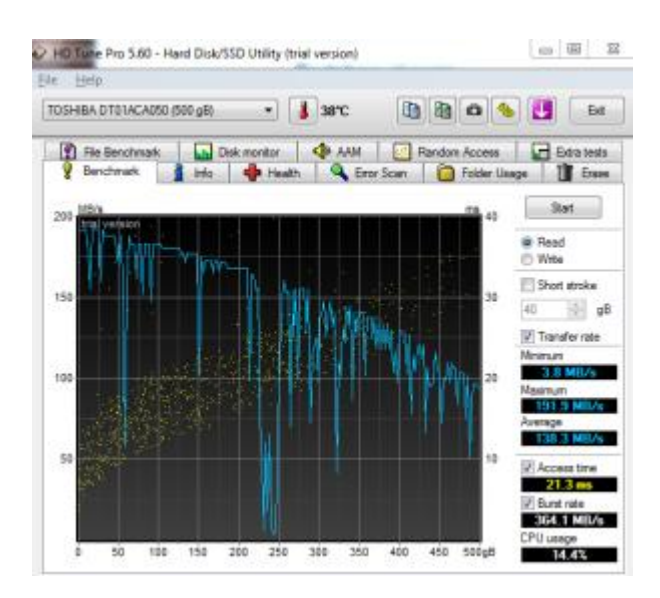

Dokonajmy analizy przedstawionych wyników, pogram przedstawia minimalną, maksymalną jak również średnią prędkość, z jaką dane są transferowane przez dysk.

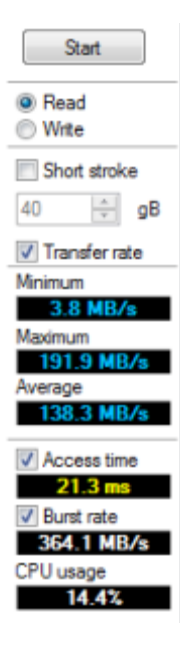

**Transfer Rate Minimum** – Minimalna prędkość transferu danych **Transfer Rate Maximum** – Maksymalna prędkość transferu danych **Transfer Rate Average** – Średnia prędkość transferu danych **Access Time** – Czas dostępu do dysku – im mniejszy tym lepiej – określa czas dostępu do 1 bitu danych na dysku. **Burst Rate** – maksymalna prędkość interfejsu – im wyższy tym lepiej. Wartość odzwierciedla prędkość wewnętrzną dysku. **CPU Usage** – zużycie procesora przeznaczone na odczyt danych wartość im niższa tym lepie**j.**

**Innym [programem testującym wydajność dysku twardego, przedstawiającym wyniki](http://www.korepetycjenowysacz.edu.pl/crystaldiskmark-test-wydajnosci-dysku-twardego/)  [pomiarów prędkości jest CrystalDiskMark](http://www.korepetycjenowysacz.edu.pl/crystaldiskmark-test-wydajnosci-dysku-twardego/)** 

Dla porównania przedstawiam wyniki przetestowanego dysku WD VelociRaptor WD1000DHTZ 1000 GB programem HD Tune:

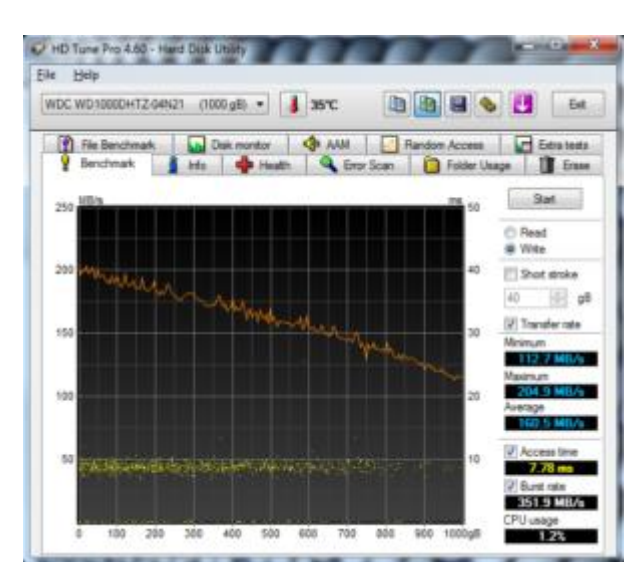

Prędkość transferu danych podczas zapisu

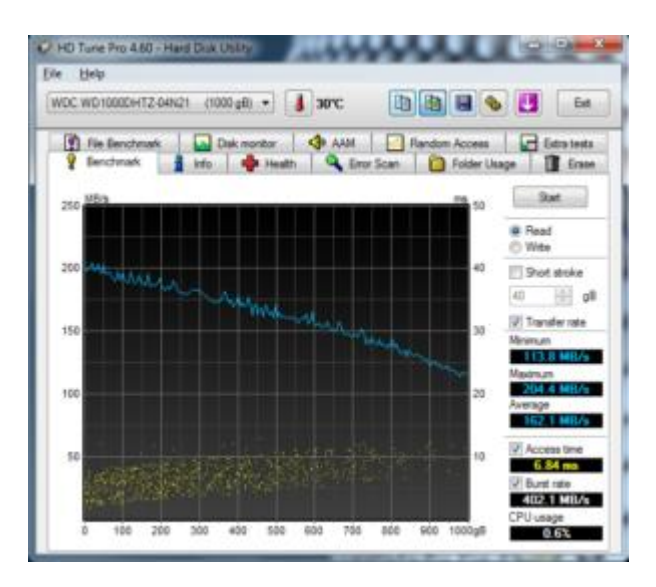

prędkość transferu danych podczas odczytu

WD VelociRaptor WD1000DHTZ 1000 GB – dysk magnetyczny, którego pojemność wynosi 1000GB = 1TB. Szybkość 10 000 rpm (obrotów na minutę). Dysk w testach prezentuje się rewelacyjnie, **średni czas zapisu i odczytu danych wynosi około 160 MB/s**, a maksymalne czasy sięgają powyżej 200MB/s. Minimalny **transfer rate** wynosi około 114MB/s. **Parametr Access Time (czas dostępu)** im mniejszy tym lepiej wynosi 6- 7 ms (mili sekundy). Wadą dysku jest głośna praca.

Porównaj dysk na swoim stanowisku pracy, bądź w domu z wynikami przedstawionymi powyżej.

**Info**

Kolejną zakładką jest pole **Info –** przedstawia informacje o dysku twardym takie jak: ilość partycji, wielkość bufora cache dysku, wbudowany oraz obsługiwany tryb transferu, wersję oprogramowania Firmware, numer seryjny dysku, prędkość talerzy.

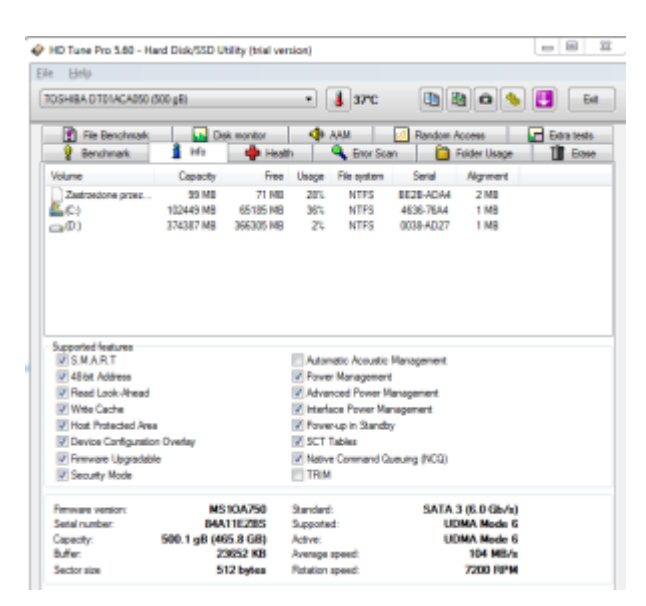

#### **Health**

Zakładka Health pozwala na odczytanie parametrów SMART dysku twardego. W tym przypadku nie musimy nic wciskać program sam przedstawi nam najważniejsze (krytyczne) parametry dysku twardego. Na naszej stronie w artykule: [Parametry SMART dysku twardego](http://www.korepetycjenowysacz.edu.pl/parametry-smart-dysku-twardego-odczyt-i-opis/)  – [odczyt i zapis](http://www.korepetycjenowysacz.edu.pl/parametry-smart-dysku-twardego-odczyt-i-opis/) opisywaliśmy co to jest SMART, co oznaczają jego parametry i jak je interpretować. Jeśli jeszcze nie wiesz co przedstawiają poniższe informacje koniecznie zaznajom się z powyższym artykułem.

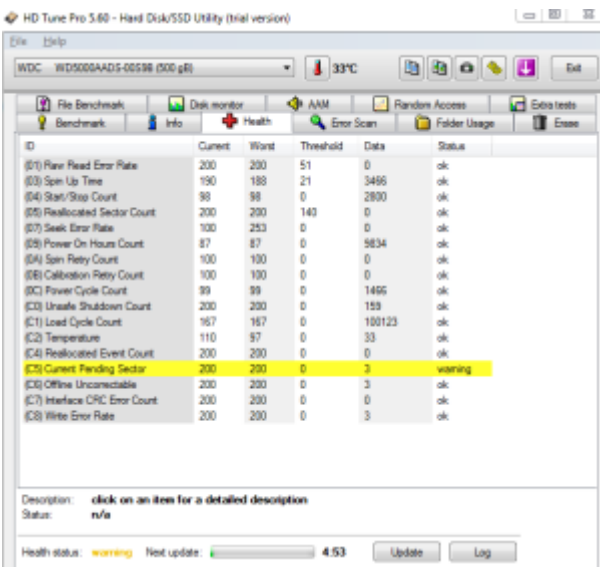

#### **Error Scan**

Kolejną istotną zakładką jest **Error Scan,** pozwala ona na sprawdzenie bad sektorów. Test najlepiej wykonać w opcji pełnego skanowania, w tym celu należy odznaczyć opcję **Quick**  **Scan** (szybkie skanowanie), następnie wciskamy Start. Proces skanowania zależy od wielkości dysku twardego i może potrwać nawet kilka godzin.

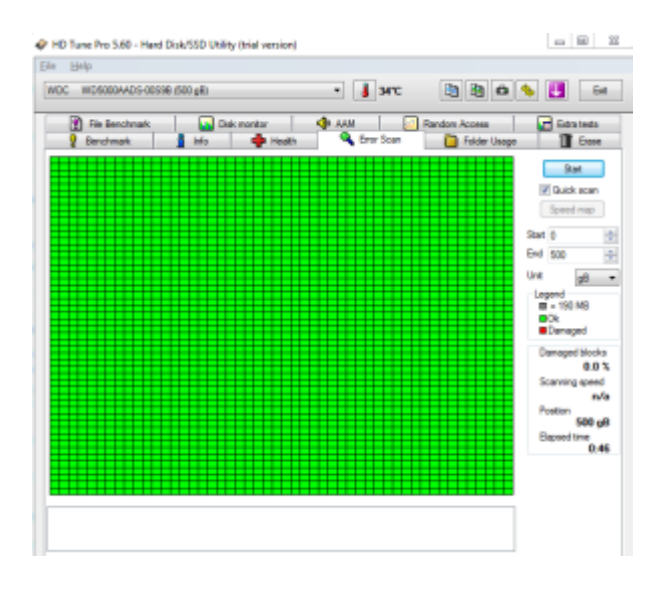

Po prawej stronie programu znajdziemy następujące informacje:

- **Damaged Blocks** procent uszkodzenia bloków
- **Scanning Speed** prędkość skanowania
- **Position** miejsce aktualnego skanowania
- **Elapsed tim**e czas skanowania

Program pozwala nam zdecydować od którego sektora zaczniemy skanowanie dysku twardego domyślnie wartość ta wynosi 0, jak również pozwoli określić na którym sektorze zakończymy skanowanie (pola **Start** oraz **END** ). Wartości te podczas pierwszego uruchomienia powinny pozostać nie zmienione.

Kolor zielony oznacz dysk zdrowy, kwadraty w kolorze czerwonym oznaczają uszkodzone sektory (bad sektory) na dysku twardym, co wiąże się z ich naprawą jeśli ich liczba jest nie duża (2-3), bądź jest to informacja o tym że trzeba jak najszybciej kupić nowy dysk gdy tych bad sektorów jest sporo.